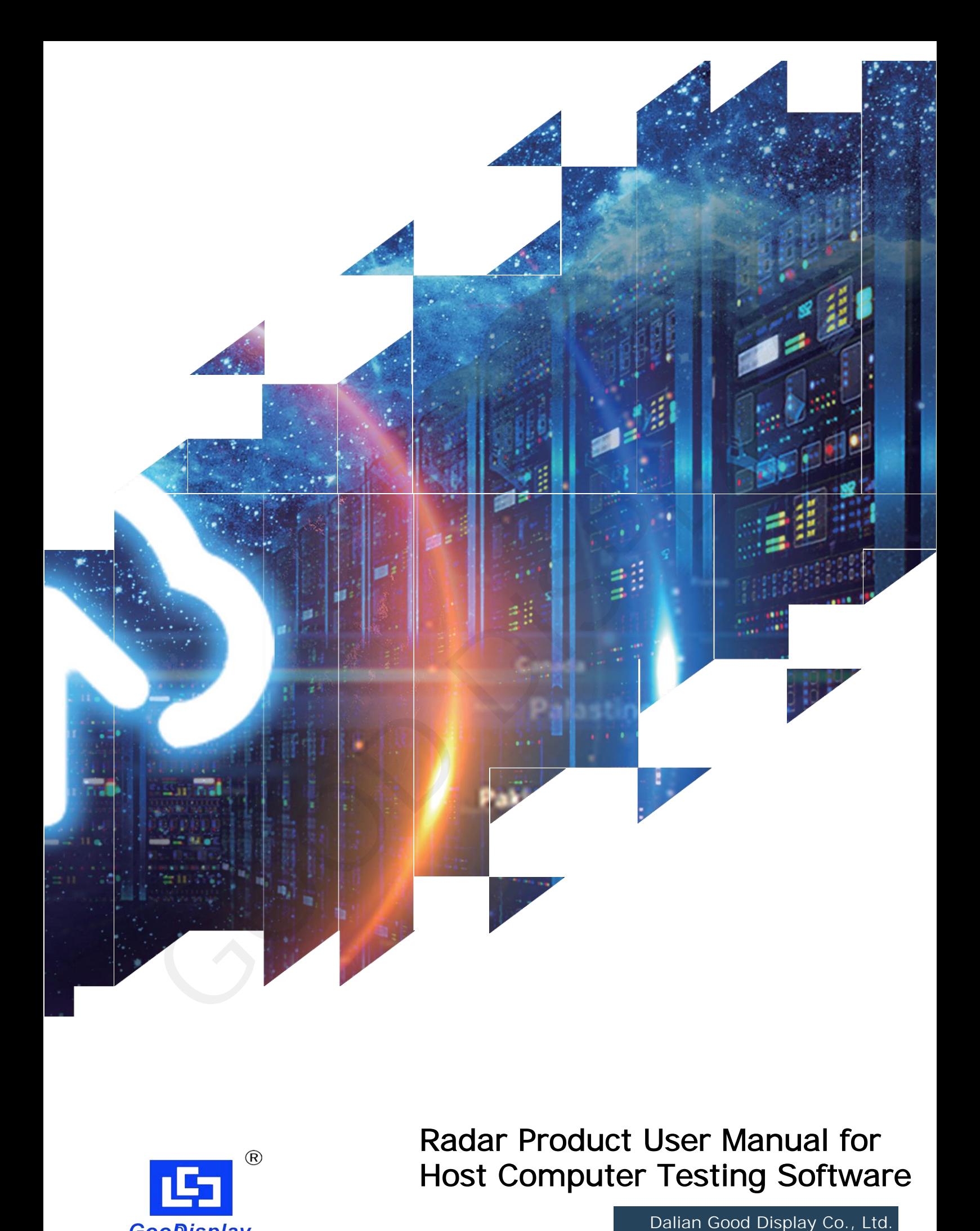

Radar Product User Manual for Host Computer Testing Software

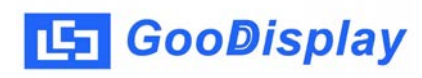

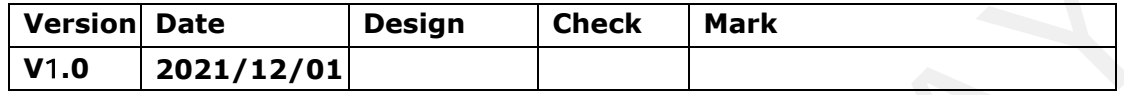

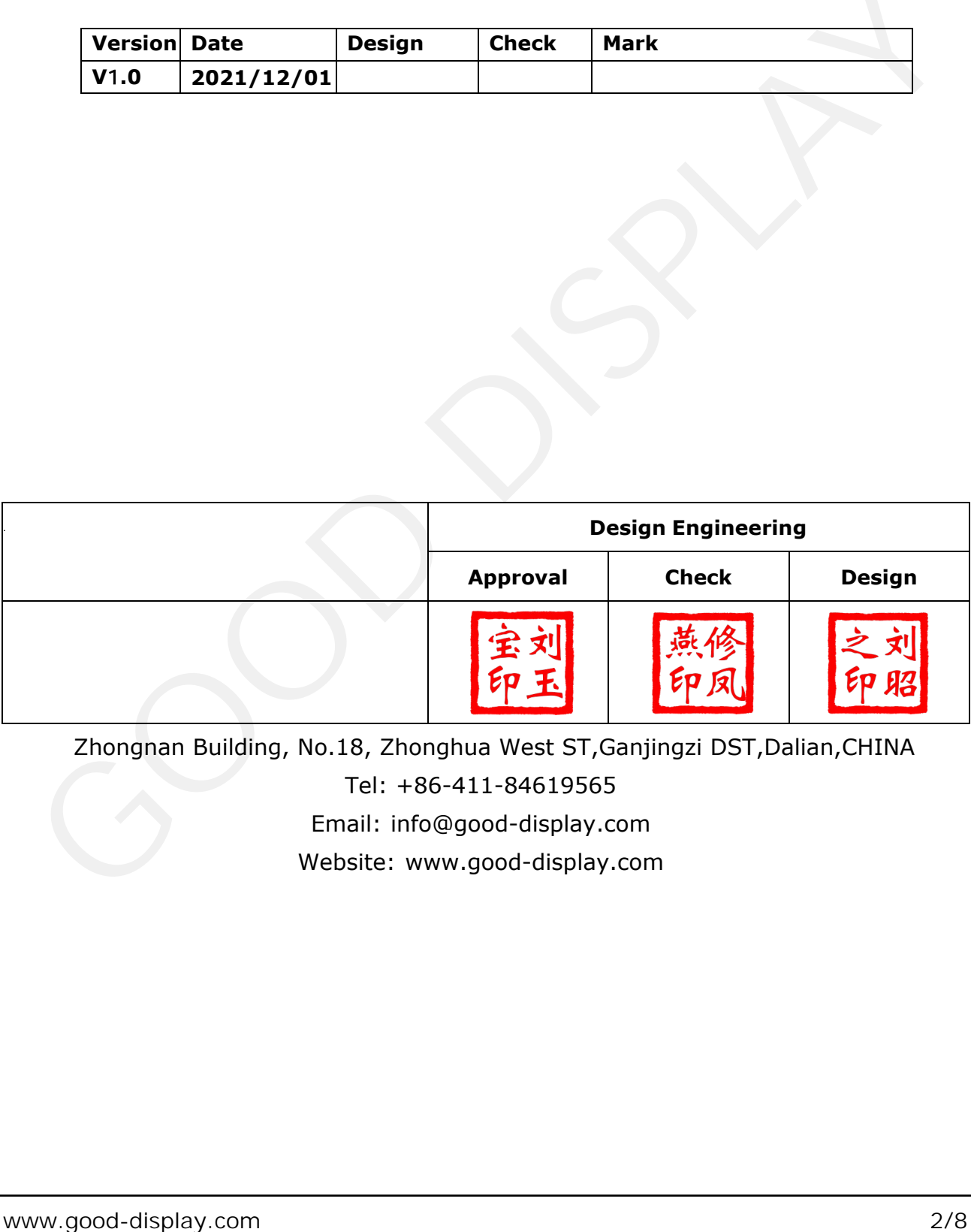

Zhongnan Building, No.18, Zhonghua West ST,Ganjingzi DST,Dalian,CHINA

Tel: +86-411-84619565

Email: info@good-display.com

Website: www.good-display.com

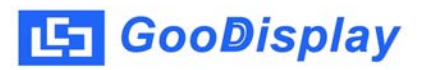

# **Contents**

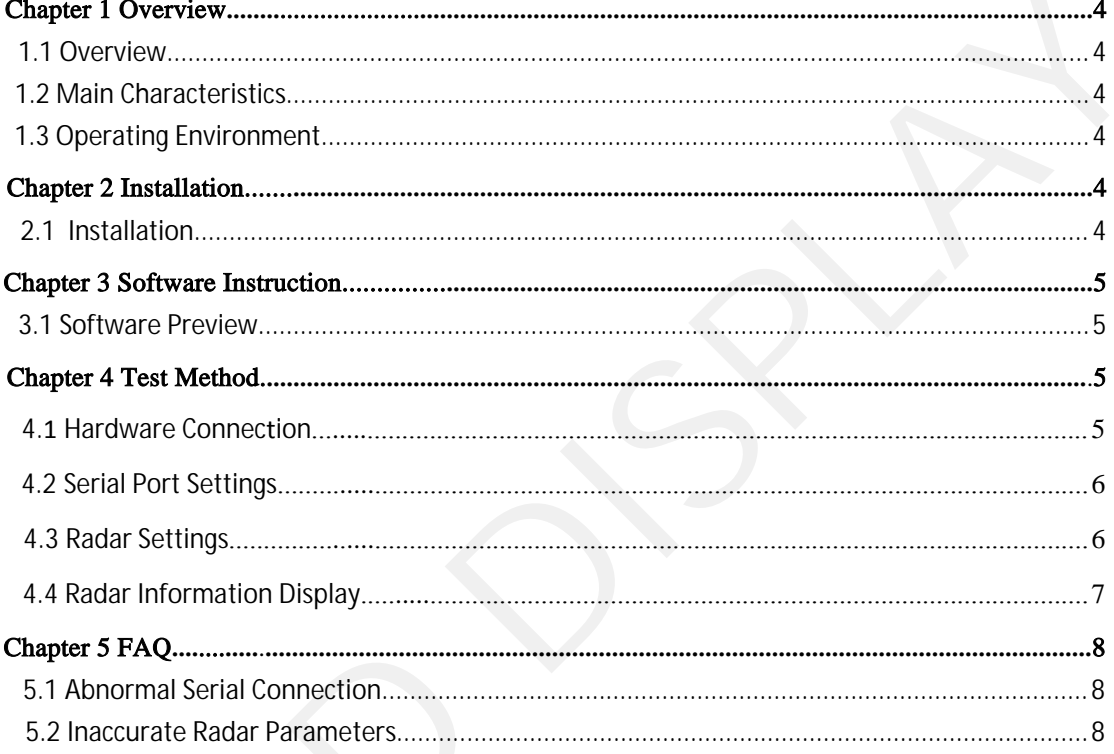

<span id="page-3-0"></span>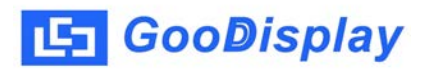

#### Chapter 1 Overview

#### 1.1 Overview

 Host computer testing software for radar is designed for displaying 24G mmWave radar measurement information, integrated with radar parameter setting and displaying to help users to test radar module quickly and smoothly. Chapter 1 Overview<br>
1.1 Overview<br>
Host computer testing software for radar is desig<br>
24G mmWave radar measurement information, inte<br>
parameter setting and displaying to help users to te<br>
quickly and smoothly.<br>
1.2 Main Cha

 This software is for IR24VDA-for human presence perception This software is for IR24SMA and IR24BDA-for sleep monitoring This software is for IR24FDA-for falling detection Support sensitivity gear setting, falling detection alarm time setting and scenario setting 1.2 Main Characteristics<br>
This software is for IR24VDA-for human preser<br>
This software is for IR24SMA and IR24BDA-for<br>
This software is for IR24FDA-for falling detection<br>
Support sensitivity gear setting, falling detection This software is for IR24FDA-for falling detection<br>Support sensitivity gear setting, falling detection<br>ad scenario setting<br>Support displaying measurement information fro<br>Support receiving/sending of original command<br>3 Oper 24G mmWave radar measurement information, integrated with radar<br>parameter setting and displaying to help users to test radar module<br>quickly and smoothly.<br>1.2 Main Characteristics<br>This software is for IR24VDA-for human pres

 Support displaying measurement information from radar module Support receiving/sending of original command asurement information from radar module<br>ling of original command<br>**ment**<br>0<br>Chapter 2 Installation

Operating System

### **Chapter 2 Installation**

#### 2.1 Installation

 This software is installation-free. Just copy the file to your PC, with a double click on Radar.exe for direct use.

<span id="page-4-0"></span>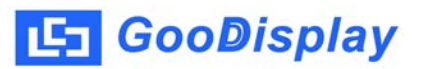

# Chapter 3 Software Instruction

### 3.1 Software Preview

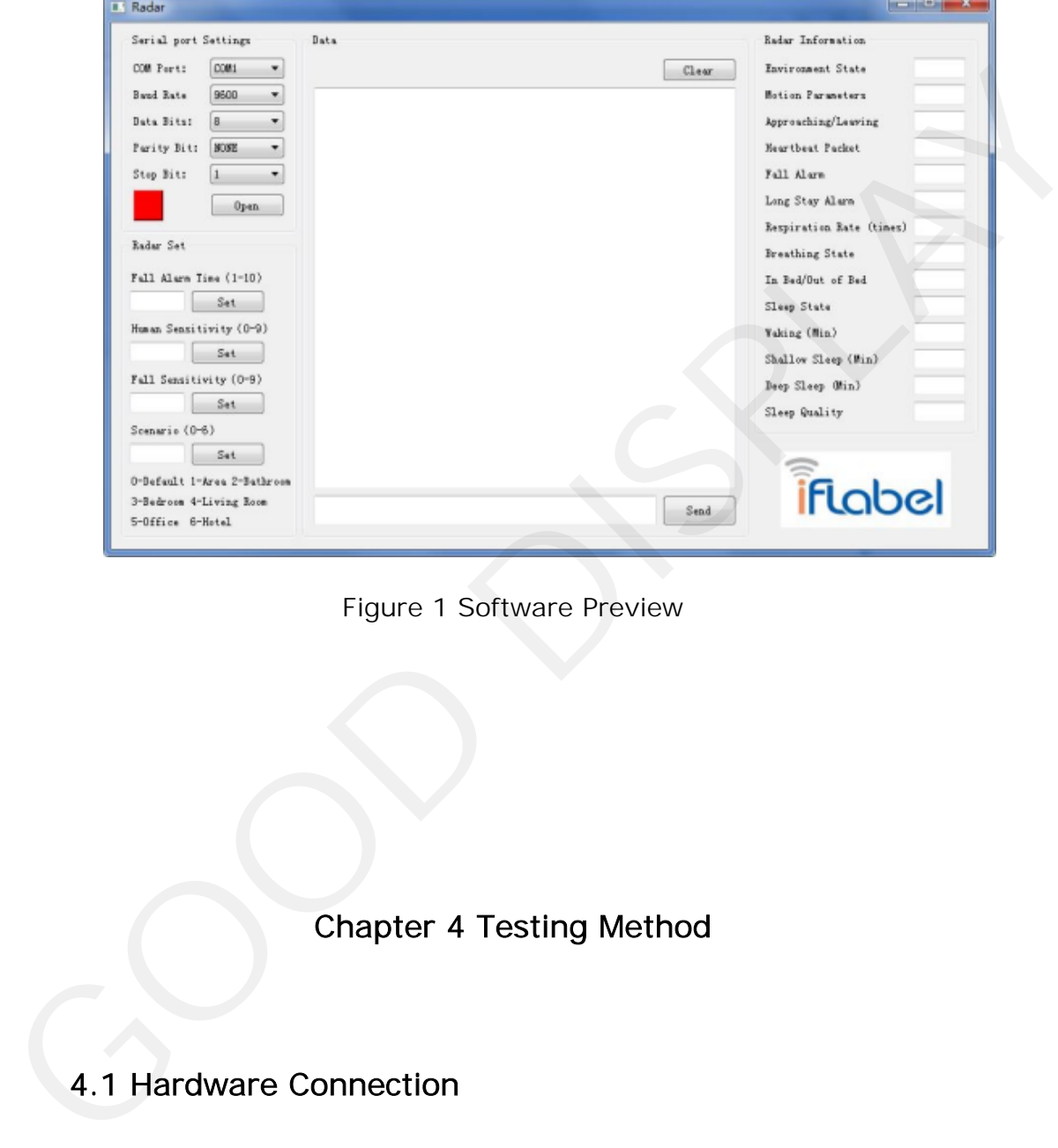

Figure 1 Software Preview

Chapter 4 Testing Method

# 4.1 Hardware Connection

 24G mmWave radar module uses standard serial port to output data. Uses can connect radar via USB to serial port module and use this host computer software to finish initial test referring to relevant data. Connection diagram see below:

<span id="page-5-0"></span>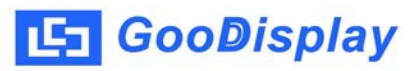

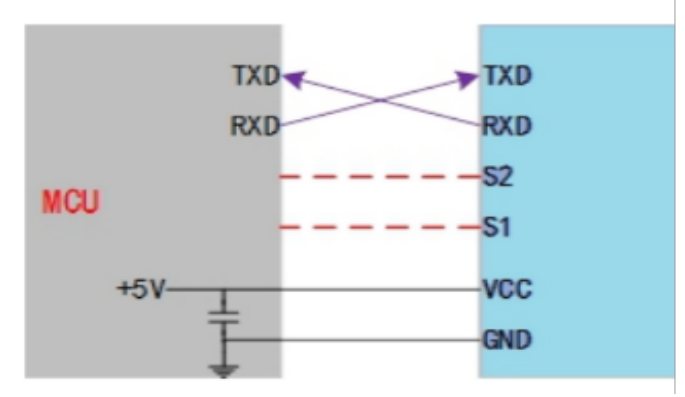

Figure 2 Hardware Connection

# 4.2 Serial Port Settings

 After connecting hardware, open the software, select relevant serial port and set baud rate as 9600, data bits as 8 digits, parity check NONE, stop bit as 1 and click "Open". **Example 2**<br>
Figure 2 Hardware Connection<br> **4.2 Serial Port Settings**<br>
After connecting hardware, open the software, select relevant serial<br>
port and set baud rate as 9600, data bits as 8 digits, parily check NONE,<br>
stop b

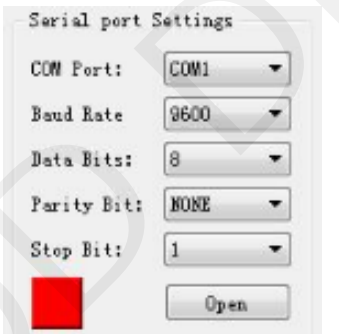

Figure 3 Serial Port Settings

# 4.3 Radar Settings

 Users can via this radar set to select radar sensitivity, scenario and other parameters.

detection. Note Falling Alarm Time and Fall Sensitivity are for IR24FDA for falling

<span id="page-6-0"></span>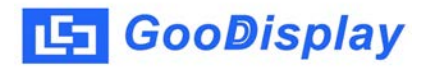

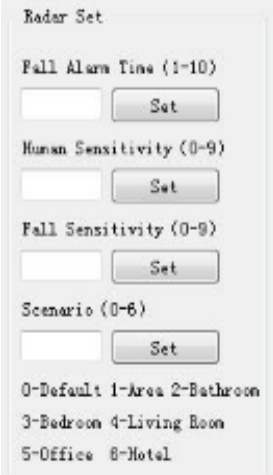

Figure 4 Radar Settings

#### 4.4 Radar Information Return

 Radar information return interface can real-time display the measurement information from radar module including environment state, motion parameter, approaching/leaving state and heartbeat packet are universal parameters for 24G mmWave radar module. Falling detection, long-stay alarm are parameters for IR24FDA for falling detection. Respiratory rate, respiration state, in bed/out of bed, sleep state, waking, shallow sleep, deep sleep and sleep quality are parameters for IR24SMA and IR24BDA for sleep monitoring. Figure 4 Radar Settings<br>
The ordinal transition<br>
Figure 4 Radar Settings<br>
Figure 4 Radar Settings<br>
Figure 4 Radar Settings<br>
Figure 4 Radar Settings<br>
A.4 Radar Information return interface can real-time display the measurem

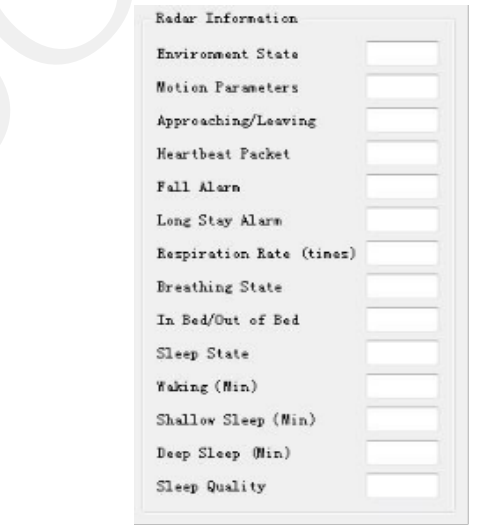

Figure 5 Radar Information Return

<span id="page-7-0"></span>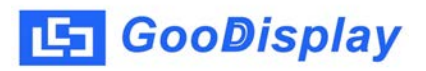

# Chapter 5 FAQS

#### 5.1 Abnormal Serial Port Connection

 / power-supply is abnormal. Please restart the software if still unresolved A. Serial Port Missing Serial port driver is not installed/ data line is abnormal

B. Data Not Displayed Please check if serial port setting is correct,connection is correct. If serial port is disconnected, please unplug serial port line, reconnect it and restart software. M. Serial Port Missing Serial port driver is not installed/ data line is abnormal and the protect connect of protect. Please restart the software if still unresolved<br>
B. Data Not Displayed Please check if serial port setti

#### 5.2 Incorrect Radar Parameters

 Please check if the radar is installed correctly, measurement environment meets the requirement. Please refer to related radar product specification for detail instruction and specific parameters.